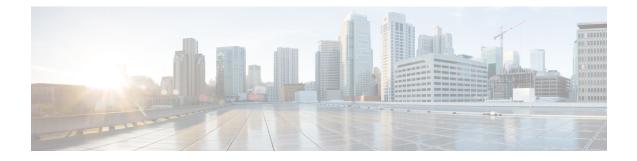

# Configuring Application Visibility and Control in a Wired Network

- Finding Feature Information, on page 1
- Information About Application Visibility and Control in a Wired Network, on page 1
- Supported AVC Class Map and Policy Map Formats, on page 2
- Restrictions for Wired Application Visibility and Control, on page 3
- How to Configure Application Visibility and Control, on page 4
- Monitoring Application Visibility and Control, on page 28
- Examples: Application Visibility and Control Configuration, on page 29
- Basic Troubleshooting Questions and Answers, on page 39
- Additional References for Application Visibility and Control, on page 40
- Feature History for Application Visibility and Control in a Wired Network, on page 40

### **Finding Feature Information**

Your software release may not support all the features documented in this module. For the latest caveats and feature information, see Bug Search Tool and the release notes for your platform and software release. To find information about the features documented in this module, and to see a list of the releases in which each feature is supported, see the feature information table at the end of this module.

Use Cisco Feature Navigator to find information about platform support and Cisco software image support. To access Cisco Feature Navigator, go to http://www.cisco.com/go/cfn. An account on Cisco.com is not required.

# Information About Application Visibility and Control in a Wired Network

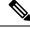

**Note** This feature is not supported on the C9500-32C, C9500-32QC, C9500-48Y4C, and C9500-24Y4C models of the Cisco Catalyst 9500 Series Switches.

Application Visibility and Control (AVC) is a critical part of Cisco's efforts to evolve its Branch and Campus solutions from being strictly packet and connection based to being application-aware and application-intelligent. Application Visibility and Control (AVC) classifies applications using deep packet inspection techniques with the Network-Based Application Recognition (NBAR2) engine. AVC can be configured on wired access ports for standalone switches. NBAR2 can be activated either explicitly on the interface by enabling protocol-discovery or implicitly by attaching a QoS policy that contains **match protocol** classifier. Wired AVC Flexible NetFlow (FNF) can be configured on an interface to provide client, server and application statistics per interface. The record is similar to **application-client-server-stats** traffic monitor which is available in **application-statistics** and **application-performance** profiles in Easy Performance Monitor (Easy perf-mon or ezPM).

### **Supported AVC Class Map and Policy Map Formats**

| Class Map Format             | Class Map Example                                                               | Direction               |
|------------------------------|---------------------------------------------------------------------------------|-------------------------|
| match protocol protocol name | class-map match-any NBAR-VOICE<br>match protocol ms-lync-audio                  | Both ingress and egress |
| Combination filters          | class-map match-any NBAR-VOICE<br>match protocol ms-lync-audio<br>match dscp ef | Both ingress and egress |

#### **Supported AVC Class Map Format**

#### Supported AVC Policy Format

| Policy Format                                 | QoS Action      |
|-----------------------------------------------|-----------------|
| Egress policy based on match protocol filter  | Mark and police |
| Ingress policy based on match protocol filter | Mark and police |

The following table describes the detailed AVC policy format with an example:

| AVC Policy Format    | AVC Policy Example                                                                         | Direction          |
|----------------------|--------------------------------------------------------------------------------------------|--------------------|
| Basic set            | policy-map MARKING-IN<br>class NBAR-MM_CONFERENCING<br>set dscp af41                       | Ingress and egress |
| Basic police         | policy-map POLICING-IN<br>class NBAR-MM_CONFERENCING<br>police cir 600000<br>set dscp af41 | Ingress and egress |
| Basic set and police | policy-map webex-policy<br>class webex-class<br>set dscp ef<br>police 5000000              | Ingress and egress |

| AVC Policy Format                         | AVC Policy Example                                                                                                    | Direction          |
|-------------------------------------------|----------------------------------------------------------------------------------------------------|--------------------|
| Multiple set and police including default | <pre>policy-map webex-policy<br/>class webex-class<br/>set dscp af31<br/>police 4000000<br/>class class-webex-category<br/>set dscp ef<br/>police 6000000<br/>class class-default<br/>set dscp &lt;&gt;</pre>                                                              | Ingress and egress |
| Hierarchical police                       | <pre>policy-map webex-policy<br/>class webex-class<br/>police 5000000<br/>service-policy client-in-police-only<br/>policy-map client-in-police-only<br/>class webex-class<br/>police 100000<br/>class class-webex-category<br/>set dscp ef<br/>police 200000</pre>         | Ingress and egress |
| Hierarchical set and police               | <pre>policy-map webex-policy<br/>class class-default<br/>police 1500000<br/>service policy client-up-child<br/>policy-map client-up-child<br/>class webex-class<br/>police 100000<br/>set dscp ef<br/>class class-webex-category<br/>police 200000<br/>set dscp af31</pre> |                    |

# **Restrictions for Wired Application Visibility and Control**

- NBAR and transmit (Tx) Switched Port Analyzer (SPAN) is not supported on the same interface.
- NBAR2 based match criteria **match protocol** will be allowed only with marking or policing actions. NBAR2 match criteria will not be allowed in a policy that has queuing features configured.
- 'Match Protocol': up to 255 concurrent different protocols in all policies (8 bits HW limitation).
- AVC is not supported on management port (Gig 0/0).
- IPv6 packet classification is not supported.
- Only IPv4 unicast(TCP/UDP) is supported.
- Web UI: You can configure application visibility and perform application monitoring from the Web UI. Application Control can only be done using the CLI. It is not supported on the Web UI.

To manage and check wired AVC traffic on the Web UI, you must first configure **ip http authentication local** and **ip nbar http-service** commands using the CLI.

- NBAR and ACL logging cannot be configured together on the same switch.
- Protocol-discovery, application-based QoS, and wired AVC FNF cannot be configured together at the same time on the same interface with the non-application-based FNF. However, these wired AVC features can be configured with each other. For example, protocol-discovery, application-based QoS and wired AVC FNF can be configured together on the same interface at the same time.
- AVC and Encrypted Traffic Analytics (ETA) cannot be configured together at the same time on the same interface.
- Two new directional flow records ingress and egress have been introduced in Cisco IOS XE Fuji 16.9.1, in addition to the two existing legacy flow records.
- Starting with Cisco IOS XE Fuji 16.9.1, up to two wired AVC monitors each with a different predefined record can be attached to an interface at the same time.
- Attachment should be done only on physical Layer2 (Access/Trunk) and Layer3 ports. Uplink can be attached as long as it is a single uplink and is not part of a port channel.
- Performance: Each switch member is able to handle 2000 connections per second (CPS) at less than 50% CPU utilization.
- Scale: Able to handle up to 20,000 bi-directional flows per 48 access ports and 10,000 bi-directional flows per 24 access ports. (~200 flows per access port).
- Wired AVC allows only the fixed set of fields listed in the procedures of this chapter. Other combinations are not allowed. For a regular FNF flow monitor, other combinations are allowed (for the list of supported FNF fields, refer the "Configuring Flexible NetFlow" chapter of the *Network Management Configuration Guide*).

# How to Configure Application Visibility and Control

### **Configuring Application Visibility and Control in a Wired Network**

To configure application visibility and control on wired ports, follow these steps:

#### **Configuring Visibility :**

 Activate NBAR2 engine by enabling protocol-discovery on the interface using the **ip nbar** protocol-discovery command in the interface configuration mode. See Enabling Application Recognition on an interface, on page 5.

Configuring Control : Configure QoS policies based on application by

- 1. Creating an AVC QoS policy. See Creating AVC QoS Policy, on page 5.
- 2. Applying AVC QoS policy to the interface. See Applying a QoS Policy to the switch port, on page 8.

#### **Configuring application-based Flexible Netflow :**

- Create a flow record by specifying key and non-key fields to the flow. See Creating a Flow Record, on page 8.
- Create a flow exporter to export the flow record. See Creating a Flow Exporter, on page 20.

- Create a flow monitor based on the flow record and the flow exporter. See Creating a Flow Monitor, on page 21.
- Attach the flow monitor to the interface. See Associating Flow Monitor to an interface, on page 23.

Protocol-Discovery, application-based QoS and application-based FNF are all independent features. They can be configured independently or together on the same interface at the same time.

### **Enabling Application Recognition on an interface**

To enable application recognition on an interface, follow these steps:

#### **SUMMARY STEPS**

- 1. configure terminal
- **2. interface** *interface-id*
- **3**. ip nbar protocol-discovery
- 4. end

#### **DETAILED STEPS**

|        | Command or Action                                    | Purpose                                                     |
|--------|------------------------------------------------------|-------------------------------------------------------------|
| Step 1 | configure terminal                                   | Enters global configuration mode.                           |
|        | Example:                                             |                                                             |
|        | Device# configure terminal                           |                                                             |
| Step 2 | interface interface-id                               | Specifies the interface for which you are enabling          |
|        | Example:                                             | protocol-discovery and enters interface configuration mode. |
|        | Device(config)# interface gigabitethernet 1/0/1      |                                                             |
| Step 3 | ip nbar protocol-discovery                           | Enables application recognition on the interface by         |
|        | Example:                                             | activating NBAR2 engine.                                    |
|        | Device(config-if)# <b>ip nbar protocol-discovery</b> |                                                             |
| Step 4 | end                                                  | Returns to privileged EXEC mode.                            |
|        | Example:                                             |                                                             |
|        | Device(config-if)# <b>end</b>                        |                                                             |
|        |                                                      |                                                             |

### **Creating AVC QoS Policy**

To create AVC QoS policy, perform these general steps:

1. Create a class map with match protocol filters.

- 2. Create a policy map.
- **3.** Apply the policy map to the interface.

#### **Creating a Class Map**

You need to create a class map before configuring any match protocol filter. The QoS actions such as marking and policing can be applied to the traffic. The AVC match protocol filters are applied to the wired access ports. For more information about the protocols that are supported, see http://www.cisco.com/c/en/us/td/docs/ ios-xml/ios/qos\_nbar/prot\_lib/config\_library/nbar-prot-pack-library.html.

#### **SUMMARY STEPS**

- **1**. configure terminal
- 2. class-map class-map-name
- 3. match protocol application-name
- 4. end

#### **DETAILED STEPS**

|        | Command or Action                                                                        | Purpose                                                     |
|--------|------------------------------------------------------------------------------------------|-------------------------------------------------------------|
| Step 1 | configure terminal                                                                       | Enters global configuration mode.                           |
|        | Example:                                                                                 |                                                             |
|        | Device# configure terminal                                                               |                                                             |
| Step 2 | class-map class-map-name                                                                 | Creates a class map.                                        |
|        | Example:                                                                                 |                                                             |
|        | Device(config)# class-map webex-class                                                    |                                                             |
| Step 3 | match protocol application-name                                                          | Specifies match to the application name.                    |
|        | Example:                                                                                 |                                                             |
|        | Device(config)# class-map webex-class<br>Device(config-cmap)# match protocol webex-media |                                                             |
| Step 4 | end                                                                                      | Returns to privileged EXEC mode. Alternatively, you can     |
|        | Example:                                                                                 | also press <b>Ctrl-Z</b> to exit global configuration mode. |
|        | Device(config)# <b>end</b>                                                               |                                                             |

#### **Creating a Policy Map**

#### **SUMMARY STEPS**

- 1. configure terminal
- 2. policy-map policy-map-name
- **3.** class [*class-map-name* | class-default]
- 4. police rate-bps burst-byte
- **5.** set {dscp *new-dscp* | cos *cos-value*}

**6**. end

#### **DETAILED STEPS**

I

|        | Command or Action                                  | Purpose                                                                                                    |
|--------|----------------------------------------------------|----------------------------------------------------------------------------------------------------|
| Step 1 | configure terminal                                 | Enters global configuration mode.                                                                                                    |
|        | Example:                                           |                                                                                                    |
|        | Device# configure terminal                         |                                                                                                    |
| Step 2 | policy-map policy-map-name Example:                | Creates a policy map by entering the policy map name, and enters policy-map configuration mode.                                                                                                    |
|        |                                                    | By default, no policy maps are defined.                                                                                                    |
|        | <pre>Device(config)# policy-map webex-policy</pre> | The default behavior of a policy map is to set the DSCP to 0 if the packet is an IP packet and to set the CoS to 0 if the packet is tagged. No policing is performed.                                                                                                    |
|        |                                                    | NoteTo delete an existing policy map, use the no<br>policy-map policy-map-name global<br>configuration command.                                                                                                    |
| Step 3 | class [class-map-name   class-default]<br>Example: | Defines a traffic classification, and enters policy-map class configuration mode.                                                                                                    |
|        |                                                    | By default, no policy map and class maps are defined.                                                                                                    |
|        | Device(config-pmap)# <b>class webex-class</b>      | If a traffic class has already been defined by using the <b>class-map</b> global configuration command, specify its name for <i>class-map-name</i> in this command.                                                                                                    |
|        |                                                    | A <b>class-default</b> traffic class is predefined and can be added<br>to any policy. It is always placed at the end of a policy map.<br>With an implied <b>match any</b> is included in the <b>class-default</b><br>class, all packets that have not already matched the other<br>traffic classes will match <b>class-default</b> . |
|        |                                                    | Note To delete an existing class map, use the <b>no</b><br>class class-map-name policy-map<br>configuration command.                                                                                                    |
| Step 4 | police rate-bps burst-byte                         | Defines a policer for the classified traffic.                                                                                                    |
|        | Example:                                           | By default, no policer is defined.                                                                                                    |
|        | Device(config-pmap-c)# <b>police 100000 80000</b>  | • For <i>rate-bps</i> , specify an average traffic rate in bits per second (b/s). The range is 8000 to 10000000000.                                                                                                    |
|        |                                                    | • For <i>burst-byte</i> , specify the normal burst size in bytes.<br>The range is 1000 to 512000000.                                                                                                    |
| Step 5 | <pre>set {dscp new-dscp   cos cos-value}</pre>     | Classifies IP traffic by setting a new value in the packet.                                                                                                    |
|        | Example:                                           | • For <b>dscp</b> <i>new-dscp</i> , enter a new DSCP value to be assigned to the classified traffic. The range is 0 to 63.                                                                                                    |

|        | Command or Action                         | Purpose                                                     |
|--------|-------------------------------------------|-------------------------------------------------------------|
|        | Device(config-pmap-c)# <b>set dscp 45</b> |                                                             |
| Step 6 | end                                       | Returns to privileged EXEC mode. Alternatively, you can     |
|        | Example:                                  | also press <b>Ctrl-Z</b> to exit global configuration mode. |
|        | Device(config)# <b>end</b>                |                                                             |

### Applying a QoS Policy to the switch port

#### **SUMMARY STEPS**

- 1. configure terminal
- 2. interface interface-id
- 3. service-policy input policymapname
- 4. end

#### **DETAILED STEPS**

|        | Command or Action                                  | Purpose                                                     |
|--------|----------------------------------------------------|-------------------------------------------------------------|
| Step 1 | configure terminal                                 | Enters global configuration mode.                           |
|        | Example:                                           |                                                             |
|        | Device# configure terminal                         |                                                             |
| Step 2 | interface interface-id                             | Enters the interface configuration mode.                    |
|        | Example:                                           |                                                             |
|        | Device(config)# interface Gigabitethernet 1/0/1    |                                                             |
| Step 3 | service-policy input policymapname                 | Applies local policy to interface.                          |
|        | Example:                                           |                                                             |
|        | Device(config-if)# service-policy input MARKING_IN | n<br>I                                                      |
| Step 4 | end                                                | Returns to privileged EXEC mode. Alternatively, you can     |
|        | Example:                                           | also press <b>Ctrl-Z</b> to exit global configuration mode. |
|        | Device(config)# <b>end</b>                         |                                                             |

### **Configuring Wired AVC Flexible Netflow**

#### **Creating a Flow Record**

Wired AVC FNF supports two types of predefined flow records — Legacy Bidirectional flow records and Directional flow records (ingress and egress). A total of four different predefined flow records, two bidirectional flow records and two directional flow records, can be configured and associated with a flow monitor. The legacy bidirectional records are client/server application statistics records, and the new directional records are application-stats for input/output.

- Bidirectional Flow Records, on page 9
- Directional Flow Records, on page 15

#### **Bidirectional Flow Records**

Flow Record 1 - Bidirectional Flow Record

#### **SUMMARY STEPS**

L

- **1.** configure terminal
- **2. flow record** *flow\_record\_name*
- **3. description** *description*
- 4. match ipv4 version
- 5. match ipv4 protocol
- **6**. match application name
- 7. match connection client ipv4 address
- 8. match connection server ipv4 address
- 9. match connection server transport port
- **10**. match flow observation point
- 11. collect flow direction
- 12. collect connection initiator
- 13. collect connection new-connections
- 14. collect connection client counter packets long
- **15**. collect connection client counter bytes network long
- 16. collect connection server counter packets long
- **17.** collect connection server counter bytes network long
- **18**. collect timestamp absolute first
- **19**. collect timestamp absolute last
- **20**. end
- **21**. show flow record

#### **DETAILED STEPS**

|        | Command or Action                                  | Purpose                                               |
|--------|----------------------------------------------------|-------------------------------------------------------|
| Step 1 | configure terminal                                 | Enters global configuration mode.                     |
|        | Example:                                           |                                                       |
|        | Device# configure terminal                         |                                                       |
| Step 2 | flow record <i>flow_record_name</i>                | Enters flow record configuration mode.                |
|        | Example:                                           |                                                       |
|        | <pre>Device(config)# flow record fr-wdavc-1</pre>  |                                                       |
| Step 3 | description description                            | (Optional) Creates a description for the flow record. |
|        | Example:                                           |                                                       |
|        | Device(config-flow-record)# description fr-wdavc-1 |                                                       |
|        |                                                    |                                                       |

|         | Command or Action                                                               | Purpose                                                                                                    |
|---------|---------------------------------------------------------------------------------|----------------------------------------------------------------------------------------------------|
| Step 4  | match ipv4 version                                                              | Specifies a match to the IP version from the IPv4 header                                                                                                    |
|         | Example:                                                                        |                                                                                                    |
|         | Device (config-flow-record) # match ipv4 version                                |                                                                                                    |
| Step 5  | match ipv4 protocol                                                             | Specifies a match to the IPv4 protocol.                                                                                                    |
|         | Example:                                                                        |                                                                                                    |
|         | Device (config-flow-record) # match ipv4 protocol                               | L                                                                                                    |
| Step 6  | match application name                                                          | Specifies a match to the application name.                                                                                                    |
|         | Example:                                                                        | Note This action is mandatory for AVC support,                                                                                                    |
|         | <pre>Device (config-flow-record)# match application name</pre>                  | as this allows the flow to be matched against<br>the application.                                                                                                    |
| Step 7  | match connection client ipv4 address                                            | Specifies a match to the IPv4 address of the client (flow                                                                                                    |
|         | Example:                                                                        | initiator).                                                                                                    |
|         | <pre>Device (config-flow-record) # match connection client ipv4 address</pre>   |                                                                                                    |
| Step 8  | match connection server ipv4 address                                            | Specifies a match to the IPv4 address of the server (flow                                                                                                    |
|         | Example:                                                                        | responder).                                                                                                    |
|         | Device (config-flow-record)# match connection server ipv4 address               |                                                                                                    |
| Step 9  | match connection server transport port                                          | Specifies a match to the transport port of the server.                                                                                                    |
|         | Example:                                                                        |                                                                                                    |
|         | <pre>Device (config-flow-record) # match connection server transport port</pre> |                                                                                                    |
| Step 10 | match flow observation point                                                    | Specifies a match to the observation point ID for flow                                                                                                    |
|         | Example:                                                                        | observation metrics.                                                                                                    |
|         | Device (config-flow-record)# match flow<br>observation point                    |                                                                                                    |
| Step 11 | collect flow direction                                                          | Specifies to collect the direction — Ingress or Egress —                                                                                                    |
|         | Example:                                                                        | of the relevant side — Initiator or Responder — of the bi-directional flow that is specified by the <b>initiator</b>                                                                                                    |
|         | Device (config-flow-record)# collect flow direction                             | keyword in the <b>collect connection initiator</b> command in<br>the step below. Depending on the value specified by the<br><b>initiator</b> keyword, the <b>flow direction</b> keyword takes the<br>following values : |
|         |                                                                                 | • 0x01 = Ingress Flow                                                                                                    |
|         |                                                                                 | • 0x02 = Egress Flow                                                                                                    |
|         |                                                                                 | When the <b>initiator</b> keyword is set to initiator, the flow direction is specified from the initiator side of the flow. When the initiator keyword is set to responder, the flow                                    |

I

|         | Command or Action                                                                                                    | Purpose                                                                                                    |
|---------|----------------------------------------------------------------------------------------------------|----------------------------------------------------------------------------------------------------|
|         |                                                                                                    | direction is specified from the responder side of the flow.<br>For wired AVC, the <b>initiator</b> keyword is always set to<br>initiator.                                                                                                    |
| Step 12 | <pre>collect connection initiator Example: Device (config-flow-record) # collect connection initiator</pre>                                                 | Specifies to collect the side of the flow — Initiator or<br>Responder — relevant to the direction of the flow specified<br>by the <b>collect flow direction</b> command. The <b>initiator</b><br>keyword provides the following information about the<br>direction of the flow : |
|         |                                                                                                    | • 0x01 = Initiator - the flow source is the initiator of the connection                                                                                                    |
|         |                                                                                                    | For wired AVC, the <b>initiator</b> keyword is always set to initiator.                                                                                                    |
| Step 13 | collect connection new-connections Example:                                                                                                    | Specifies to collect the number of connection initiations observed.                                                                                                    |
|         | Device (config-flow-record) # collect connection new-connections                                                                                            |                                                                                                    |
| Step 14 | collect connection client counter packets long                                                                                                    | Specifies to collect the number of packets sent by the client.                                                                                                    |
|         | Example:<br>Device (config-flow-record) # collect connection<br>client counter packets long                                                                 |                                                                                                    |
| Step 15 | collect connection client counter bytes network long Example: Device (config-flow-record) # collect connection                                              | Specifies to collect the total number of bytes transmitted by the client.                                                                                                    |
|         | client counter bytes network long                                                                                                    |                                                                                                    |
| Step 16 | <pre>collect connection server counter packets long Example: Device (config-flow-record) # collect connection server counter packets long</pre>             | Specifies to collect the number of packets sent by the server.                                                                                                    |
| Step 17 | <pre>collect connection server counter bytes network long Example: Device (config-flow-record) # collect connection server counter bytes network long</pre> | Specifies to collect the total number of bytes transmitted by the server.                                                                                                    |
| Step 18 | <pre>collect timestamp absolute first Example: Device (config-flow-record)# collect timestamp</pre>                                                         | Specifies to collect the time, in milliseconds, when the first packet was seen in the flow.                                                                                                    |
| Step 19 | absolute first collect timestamp absolute last Example:                                                                                                    | Specifies to collect the time, in milliseconds, when the most recent packet was seen in the flow.                                                                                                    |

|         | Command or Action                                                | Purpose                                                     |
|---------|------------------------------------------------------------------|-------------------------------------------------------------|
|         | Device (config-flow-record) # collect timestamp<br>absolute last |                                                             |
| •       | Returns to privileged EXEC mode. Alternatively, you can          |                                                             |
|         | Example:                                                         | also press <b>Ctrl-Z</b> to exit global configuration mode. |
|         | Device(config)# <b>end</b>                                       |                                                             |
| Step 21 | show flow record                                                 | Displays information about all the flow records.            |
|         | Example:                                                         |                                                             |
|         | Device # show flow record                                        |                                                             |

#### Flow Record 2 - Bidirectional Flow Record

#### **SUMMARY STEPS**

- 1. configure terminal
- **2. flow record** *flow\_record\_name*
- **3**. **description** *description*
- 4. match ipv4 version
- 5. match ipv4 protocol
- 6. match application name
- 7. match connection client ipv4 address
- 8. match connection client transport port
- 9. match connection server ipv4 address
- **10.** match connection server transport port
- 11. match flow observation point
- **12**. collect flow direction
- **13**. collect connection initiator
- **14**. collect connection new-connections
- 15. collect connection client counter packets long
- 16. collect connection client counter bytes network long
- 17. collect connection server counter packets long
- 18. collect connection server counter bytes network long
- **19.** collect timestamp absolute first
- **20**. collect timestamp absolute last
- **21**. end
- 22. show flow record

#### **DETAILED STEPS**

|        | Command or Action          | Purpose                           |
|--------|----------------------------|-----------------------------------|
| Step 1 | configure terminal         | Enters global configuration mode. |
|        | Example:                   |                                   |
|        | Device# configure terminal |                                   |

|         | Command or Action                                                              | Purpose                                                        |  |
|---------|--------------------------------------------------------------------------------|----------------------------------------------------------------|--|
| Step 2  | flow record flow_record_name                                                   | Enters flow record configuration mode.                         |  |
|         | Example:                                                                       |                                                                |  |
|         | <pre>Device(config)# flow record fr-wdavc-1</pre>                              |                                                                |  |
| Step 3  | description description                                                        | (Optional) Creates a description for the flow record.          |  |
|         | Example:                                                                       |                                                                |  |
|         | Device(config-flow-record)# <b>description</b> fr-wdavc-1                      |                                                                |  |
| Step 4  | match ipv4 version                                                             | Specifies a match to the IP version from the IPv4 header.      |  |
|         | Example:                                                                       |                                                                |  |
|         | Device (config-flow-record)# match ipv4 version                                |                                                                |  |
| Step 5  | match ipv4 protocol                                                            | Specifies a match to the IPv4 protocol.                        |  |
|         | Example:                                                                       |                                                                |  |
|         | Device (config-flow-record) # match ipv4 protocol                              |                                                                |  |
| Step 6  | match application name                                                         | Specifies a match to the application name.                     |  |
|         | Example:                                                                       | <b>Note</b> This action is mandatory for AVC support,          |  |
|         | <pre>Device (config-flow-record)# match application name</pre>                 | as this allows the flow to be matched against the application. |  |
| Step 7  | match connection client ipv4 address                                           | Specifies a match to the IPv4 address of the client (flow      |  |
|         | Example:                                                                       | initiator).                                                    |  |
|         | <pre>Device (config-flow-record)# match connection client ipv4 address</pre>   |                                                                |  |
| Step 8  | match connection client transport port                                         | (Optional) Specifies a match to the connection port of         |  |
|         | Example:                                                                       | client as a key field for a flow record.                       |  |
|         | <pre>Device (config-flow-record)# match connection client transport port</pre> |                                                                |  |
| Step 9  | match connection server ipv4 address                                           | Specifies a match to the IPv4 address of the server (flow      |  |
|         | Example:                                                                       | responder).                                                    |  |
|         | <pre>Device (config-flow-record)# match connection server ipv4 address</pre>   |                                                                |  |
| Step 10 | match connection server transport port                                         | Specifies a match to the transport port of the server.         |  |
|         | Example:                                                                       |                                                                |  |
|         | Device (config-flow-record)# match connection<br>server transport port         |                                                                |  |
| Step 11 | match flow observation point                                                   | Specifies a match to the observation point ID for flow         |  |
|         | Example:                                                                       | observation metrics.                                           |  |
|         | Device (config-flow-record)# match flow observation point                      |                                                                |  |

|         | Command or Action                                                                                                    | Purpose                                                                                                    |
|---------|----------------------------------------------------------------------------------------------------|----------------------------------------------------------------------------------------------------|
| Step 12 | <pre>collect flow direction Example: Device (config-flow-record)# collect flow direction</pre>                                                                           | <ul> <li>Specifies to collect the direction — Ingress or Egress — of the relevant side — Initiator or Responder — of the bi-directional flow that is specified by the <b>initiator</b> keyword in the <b>collect connection initiator</b> command in the step below. Depending on the value specified by the <b>initiator</b> keyword, the <b>flow direction</b> keyword takes the following values : <ul> <li>0x01 = Ingress Flow</li> <li>0x02 = Egress Flow</li> </ul> </li> <li>When the <b>initiator</b> keyword is set to initiator, the flow direction is specified from the initiator side of the flow. When the initiator keyword is set to responder, the flow direction is specified from the responder side of the flow. For wired AVC, the <b>initiator</b> keyword is always set to initiator.</li> </ul> |
| Step 13 | <pre>collect connection initiator Example: Device (config-flow-record)# collect connection initiator</pre>                                                               | <ul> <li>Specifies to collect the side of the flow — Initiator or<br/>Responder — relevant to the direction of the flow specified<br/>by the collect flow direction command. The initiator<br/>keyword provides the following information about the<br/>direction of the flow :</li> <li>0x01 = Initiator - the flow source is the initiator of<br/>the connection</li> <li>For wired AVC, the initiator keyword is always set to<br/>initiator.</li> </ul>                                                                                                    |
| Step 14 | <pre>collect connection new-connections Example: Device (config-flow-record) # collect connection new-connections</pre>                                                  | Specifies to collect the number of connection initiations observed.                                                                                                    |
| Step 15 | <pre>collect connection client counter packets long Example: Device (config-flow-record) # collect connection client counter packets long</pre>                          | Specifies to collect the number of packets sent by the client.                                                                                                    |
| Step 16 | collect connection client counter bytes network long         Example:         Device (config-flow-record) # collect connection         client counter bytes network long | Specifies to collect the total number of bytes transmitted<br>by the client.                                                                                                    |
| Step 17 | collect connection server counter packets long         Example:         Device (config-flow-record) # collect connection         server counter packets long             | Specifies to collect the number of packets sent by the server.                                                                                                    |

|         | Command or Action                                                                     | Purpose                                                     |  |
|---------|---------------------------------------------------------------------------------------|-------------------------------------------------------------|--|
| Step 18 | collect connection server counter bytes network long                                  | Specifies to collect the total number of bytes transmitted  |  |
|         | Example:                                                                              | by the server.                                              |  |
|         | Device (config-flow-record) # collect connection<br>server counter bytes network long |                                                             |  |
| Step 19 | collect timestamp absolute first                                                      | Specifies to collect the time, in milliseconds, when the    |  |
|         | Example:                                                                              | first packet was seen in the flow.                          |  |
|         | Device (config-flow-record)# collect timestamp<br>absolute first                      |                                                             |  |
| Step 20 | collect timestamp absolute last                                                       | Specifies to collect the time, in milliseconds, when the    |  |
|         | Example:                                                                              | most recent packet was seen in the flow.                    |  |
|         | Device (config-flow-record) # collect timestamp<br>absolute last                      |                                                             |  |
| Step 21 | end                                                                                   | Returns to privileged EXEC mode. Alternatively, you         |  |
|         | Example:                                                                              | also press <b>Ctrl-Z</b> to exit global configuration mode. |  |
|         | Device(config)# <b>end</b>                                                            |                                                             |  |
| Step 22 | show flow record                                                                      | Displays information about all the flow records.            |  |
|         | Example:                                                                              |                                                             |  |
|         | Device # show flow record                                                             |                                                             |  |

#### Directional Flow Records

Flow Record 3 - Directional Flow Record - Ingress

#### **SUMMARY STEPS**

- **1.** configure terminal
- 2. flow record *flow\_record\_name*
- **3.** description description
- 4. match ipv4 version
- 5. match ipv4 protocol
- 6. match ipv4 source address
- 7. match ipv4 destination address
- 8. match transport source-port
- 9. match transport destination-port
- **10**. match interface input
- **11.** match application name
- **12**. collect interface output
- **13**. collect counter bytes long
- 14. collect counter packets long
- **15**. collect timestamp absolute first
- **16**. collect timestamp absolute last

I

- 17. end
- 18. show flow record

#### **DETAILED STEPS**

|        | Command or Action                                                   | Purpose                                                        |
|--------|---------------------------------------------------------------------|----------------------------------------------------------------|
| Step 1 | configure terminal                                                  | Enters global configuration mode.                              |
|        | Example:                                                            |                                                                |
|        | Device# configure terminal                                          |                                                                |
| Step 2 | flow record flow_record_name                                        | Enters flow record configuration mode.                         |
|        | Example:                                                            |                                                                |
|        | <pre>Device(config)# flow record fr-wdavc-3</pre>                   |                                                                |
| Step 3 | description description                                             | (Optional) Creates a description for the flow record.          |
|        | Example:                                                            |                                                                |
|        | Device(config-flow-record)# <b>description</b> flow-record-1        |                                                                |
| Step 4 | match ipv4 version                                                  | Specifies a match to the IP version from the IPv4 header.      |
|        | Example:                                                            |                                                                |
|        | Device (config-flow-record)# match ipv4 version                     |                                                                |
| Step 5 | match ipv4 protocol                                                 | Specifies a match to the IPv4 protocol.                        |
|        | Example:                                                            |                                                                |
|        | Device (config-flow-record)# match ipv4 protocol                    |                                                                |
| Step 6 | match ipv4 source address                                           | Specifies a match to the IPv4 source address as a key field.   |
|        | Example:                                                            |                                                                |
|        | Device (config-flow-record)# match ipv4 source<br>address           |                                                                |
| Step 7 | match ipv4 destination address                                      | Specifies a match to the IPv4 destination address as a key     |
|        | Example:                                                            | field.                                                         |
|        | Device (config-flow-record)# match ipv4<br>destination address      |                                                                |
| Step 8 | match transport source-port                                         | Specifies a match to the transport source port as a key field. |
|        | Example:                                                            |                                                                |
|        | <pre>Device (config-flow-record)# match transport source-port</pre> |                                                                |
| Step 9 | match transport destination-port                                    | Specifies a match to the transport destination port as a key   |
|        | Example:                                                            | field.                                                         |
|        | Device (config-flow-record)# match transport<br>destination-port    |                                                                |

|         | Command or Action                                                        | Purpose                                                        |  |
|---------|--------------------------------------------------------------------------|----------------------------------------------------------------|--|
| Step 10 | match interface input                                                    | Specifies a match to the input interface as a key field.       |  |
|         | Example:                                                                 |                                                                |  |
|         | Device (config-flow-record) # match interface input                      |                                                                |  |
| Step 11 | match application name                                                   | Specifies a match to the application name.                     |  |
|         | Example:                                                                 | <b>Note</b> This action is mandatory for AVC support,          |  |
|         | <pre>Device (config-flow-record)# match application name</pre>           | as this allows the flow to be matched against the application. |  |
| Step 12 | collect interface output                                                 | Specifies to collect the output interface from the flows.      |  |
|         | Example:                                                                 |                                                                |  |
|         | Device (config-flow-record)# collect interface output                    |                                                                |  |
| Step 13 | collect counter bytes long                                               | Specifies to collect the number of bytes in a flow.            |  |
|         | Example:                                                                 |                                                                |  |
|         | <pre>Device (config-flow-record) # collect counter bytes long</pre>      |                                                                |  |
| Step 14 | collect counter packets long                                             | Specifies to collect the number of packets in a flow.          |  |
|         | Example:                                                                 |                                                                |  |
|         | Device (config-flow-record)# collect counter packets long                |                                                                |  |
| Step 15 | collect timestamp absolute first                                         | Specifies to collect the time, in milliseconds, when the       |  |
|         | Example:                                                                 | first packet was seen in the flow.                             |  |
|         | <pre>Device (config-flow-record)# collect timestamp absolute first</pre> |                                                                |  |
| Step 16 | collect timestamp absolute last                                          | Specifies to collect the time, in milliseconds, when the       |  |
|         | Example:                                                                 | most recent packet was seen in the flow.                       |  |
|         | Device (config-flow-record) # collect timestamp<br>absolute last         |                                                                |  |
| Step 17 | end                                                                      | Returns to privileged EXEC mode. Alternatively, you can        |  |
|         | Example:                                                                 | also press <b>Ctrl-Z</b> to exit global configuration mode.    |  |
|         | Device(config)# end                                                      |                                                                |  |
| Step 18 | show flow record                                                         | Displays information about all the flow records.               |  |
|         | Example:                                                                 |                                                                |  |
|         | Device # show flow record                                                |                                                                |  |

Flow Record 4 - Directional Flow Record - Egress

#### **SUMMARY STEPS**

- **1.** configure terminal
- **2. flow record** *flow\_record\_name*
- **3. description** *description*
- 4. match ipv4 version
- 5. match ipv4 protocol
- 6. match ipv4 source address
- 7. match ipv4 destination address
- 8. match transport source-port
- 9. match transport destination-port
- **10**. match interface output
- **11**. match application name
- **12**. collect interface input
- **13**. collect counter bytes long
- 14. collect counter packets long
- **15.** collect timestamp absolute first
- **16**. collect timestamp absolute last
- 17. end
- 18. show flow record

#### **DETAILED STEPS**

|        | Command or Action                                            | Purpose                                                   |
|--------|--------------------------------------------------------------|-----------------------------------------------------------|
| Step 1 | configure terminal                                           | Enters global configuration mode.                         |
|        | Example:                                                     |                                                           |
|        | Device# configure terminal                                   |                                                           |
| Step 2 | flow record flow_record_name                                 | Enters flow record configuration mode.                    |
|        | Example:                                                     |                                                           |
|        | Device(config)# <b>flow record</b> fr-wdavc-4                |                                                           |
| Step 3 | description description                                      | (Optional) Creates a description for the flow record.     |
|        | Example:                                                     |                                                           |
|        | Device(config-flow-record)# <b>description</b> flow-record-1 |                                                           |
| Step 4 | match ipv4 version                                           | Specifies a match to the IP version from the IPv4 header. |
|        | Example:                                                     |                                                           |
|        | Device (config-flow-record) # match ipv4 version             |                                                           |
| Step 5 | match ipv4 protocol                                          | Specifies a match to the IPv4 protocol.                   |
|        | Example:                                                     |                                                           |
|        | Device (config-flow-record)# match ipv4 protocol             |                                                           |

|         | Command or Action                                                        | Purpose      |                                                                |
|---------|--------------------------------------------------------------------------|--------------|----------------------------------------------------------------|
| Step 6  | match ipv4 source address                                                | Specifies a  | match to the IPv4 source address as a key field.               |
|         | Example:                                                                 |              |                                                                |
|         | Device (config-flow-record)# match ipv4 source<br>address                |              |                                                                |
| Step 7  | match ipv4 destination address                                           | -            | match to the IPv4 destination address as a key                 |
|         | Example:                                                                 | field.       |                                                                |
|         | Device (config-flow-record)# match ipv4<br>destination address           |              |                                                                |
| Step 8  | match transport source-port                                              | Specifies a  | match to the transport source port as a key field.             |
|         | Example:                                                                 |              |                                                                |
|         | Device (config-flow-record)# match transport<br>source-port              |              |                                                                |
| Step 9  | match transport destination-port                                         |              | match to the transport destination port as a key               |
|         | Example:                                                                 | field.       |                                                                |
|         | <pre>Device (config-flow-record)# match transport destination-port</pre> |              |                                                                |
| Step 10 | match interface output                                                   | Specifies a  | match to the output interface as a key field.                  |
|         | Example:                                                                 |              |                                                                |
|         | <pre>Device (config-flow-record) # match interface output</pre>          |              |                                                                |
| Step 11 | match application name                                                   | Specifies a  | match to the application name.                                 |
|         | Example:                                                                 | Note         | This action is mandatory for AVC support,                      |
|         | Device (config-flow-record)# match application name                      |              | as this allows the flow to be matched against the application. |
| Step 12 | collect interface input                                                  | Specifies to | o collect the input interface from the flows.                  |
|         | Example:                                                                 |              |                                                                |
|         | Device (config-flow-record)# collect interface input                     |              |                                                                |
| Step 13 | collect counter bytes long                                               | Specifies to | o collect the number of bytes in a flow.                       |
|         | Example:                                                                 |              |                                                                |
|         | Device (config-flow-record)# collect counter bytes<br>long               | 5            |                                                                |
| Step 14 | collect counter packets long                                             | Specifies to | o collect the number of packets in a flow.                     |
|         | Example:                                                                 |              |                                                                |
|         | Device (config-flow-record)# collect counter<br>packets long             |              |                                                                |

| Command or Action                                                        | Purpose                                                                                                    |
|--------------------------------------------------------------------------|----------------------------------------------------------------------------------------------------|
| collect timestamp absolute first                                         | Specifies to collect the time, in milliseconds, when the                                                                                                    |
| Example:                                                                 | first packet was seen in the flow.                                                                                                    |
| <pre>Device (config-flow-record)# collect timestamp absolute first</pre> |                                                                                                    |
| collect timestamp absolute last                                          | Specifies to collect the time, in milliseconds, when the                                                                                                    |
| Example:                                                                 | most recent packet was seen in the flow.                                                                                                    |
| <pre>Device (config-flow-record)# collect timestamp absolute last</pre>  |                                                                                                    |
| end                                                                      | Returns to privileged EXEC mode. Alternatively, you can                                                                                                    |
| Example:                                                                 | also press <b>Ctrl-Z</b> to exit global configuration mode.                                                                                                    |
| Device(config)# <b>end</b>                                               |                                                                                                    |
| show flow record                                                         | Displays information about all the flow records.                                                                                                    |
| Example:                                                                 |                                                                                                    |
| Device # show flow record                                                |                                                                                                    |
|                                                                          | <pre>collect timestamp absolute first<br/>Example:<br/>Device (config-flow-record)# collect timestamp<br/>absolute first<br/>collect timestamp absolute last<br/>Example:<br/>Device (config-flow-record)# collect timestamp<br/>absolute last<br/>end<br/>Example:<br/>Device(config)# end<br/>show flow record<br/>Example:</pre> |

#### **Creating a Flow Exporter**

You can create a flow exporter to define the export parameters for a flow.

#### **SUMMARY STEPS**

- 1. configure terminal
- **2. flow exporter** *flow\_exporter\_name*
- **3. description** *description*
- **4.** destination { hostname | ipv4-address | ipv6-address }
- **5.** option application-table [ timeout seconds ]
- 6. end
- 7. show flow exporter
- 8. show flow exporter statistics

#### **DETAILED STEPS**

|        | Command or Action                                        | Purpose                                  |
|--------|----------------------------------------------------------|------------------------------------------|
| Step 1 | configure terminal                                       | Enters global configuration mode.        |
|        | Example:                                                 |                                          |
|        | Device# configure terminal                               |                                          |
| Step 2 | flow exporter flow_exporter_name                         | Enters flow exporter configuration mode. |
|        | Example:                                                 |                                          |
|        | <pre>Device(config)# flow exporter flow-exporter-1</pre> |                                          |

| Command or Action                                                              | Purpose                                                                                                    |
|--------------------------------------------------------------------------------|----------------------------------------------------------------------------------------------------|
| description description                                                        | (Optional) Creates a description for the flow exporter.                                                                                                    |
| Example:                                                                       |                                                                                                    |
| Device(config-flow-exporter)# <b>description</b><br>flow-exporter-1            |                                                                                                    |
| destination {hostname  ipv4-address  ipv6-address }                            | Specifies the hostname, IPv4 or IPv6 address of the system to which the exporter sends data.                                                                                                    |
| Example:                                                                       |                                                                                                    |
| <pre>Device (config-flow-exporter)# destination 10.10.1.1</pre>                |                                                                                                    |
| option application-table [ timeout seconds ]                                   | (Optional) Configures the application table option for the                                                                                                    |
| Example:                                                                       | flow exporter. The <b>timeout</b> option configures the resend<br>time in seconds for the flow exporter. The valid range is                                                                                                    |
| <pre>Device (config-flow-exporter)# option application-table timeout 500</pre> | from 1 to 86400 seconds.                                                                                                    |
| end                                                                            | Returns to privileged EXEC mode. Alternatively, you can                                                                                                    |
| Example:                                                                       | also press <b>Ctrl-Z</b> to exit global configuration mode.                                                                                                    |
| Device(config)# <b>end</b>                                                     |                                                                                                    |
| show flow exporter                                                             | Displays information about all the flow exporters.                                                                                                    |
| Example:                                                                       |                                                                                                    |
| Device # show flow exporter                                                    |                                                                                                    |
| show flow exporter statistics                                                  | Displays flow exporter statistics.                                                                                                    |
| Example:                                                                       |                                                                                                    |
| Device # show flow exporter statistics                                         |                                                                                                    |
|                                                                                | description description         Example:         Device (config-flow-exporter) # description         flow-exporter-1         destination { hostname   ipv4-address           ipv6-address }         Example:         Device (config-flow-exporter) # destination         10.10.1.1         option application-table [ timeout seconds ]         Example:         Device (config-flow-exporter) # option         application-table timeout 500         end         Example:         Device (config) # end         show flow exporter         Example:         Device (config) # end         show flow exporter         Example:         Device # show flow exporter         Show flow exporter statistics         Example: |

#### **Creating a Flow Monitor**

You can create a flow monitor and associate it with a flow record.

#### **SUMMARY STEPS**

- **1.** configure terminal
- 2. flow monitor monitor-name
- **3. description** *description*
- 4. record record-name
- **5. exporter** *exporter*-*name*
- 6. cache { entries number-of-entries | timeout { active | inactive } | type normal }
- 7. end
- 8. show flow monitor
- **9. show flow monitor** *flow-monitor-name*
- **10. show flow monitor** *flow-monitor-name* **statistics**
- **11. clear flow monitor** *flow-monitor-name* **statistics**
- **12.** show flow monitor flow-monitor-name cache format table

- **13**. **show flow monitor** *flow-monitor-name* **cache format record**
- **14.** show flow monitor flow-monitor-name cache format csv

#### **DETAILED STEPS**

|        | Command or Action                                                   | Purpose                                                                                                    |  |  |
|--------|---------------------------------------------------------------------|----------------------------------------------------------------------------------------------------|--|--|
| Step 1 | configure terminal                                                  | Enters global configuration mode.                                                                                                    |  |  |
|        | Example:                                                            |                                                                                                    |  |  |
|        | Device# configure terminal                                          |                                                                                                    |  |  |
| Step 2 | flow monitor monitor-name                                           | Creates a flow monitor and enters flow monitor                                                                                                    |  |  |
|        | Example:                                                            | configuration mode.                                                                                                    |  |  |
|        | Device (config) # <b>flow monitor</b> flow-monitor-1                |                                                                                                    |  |  |
| Step 3 | description description                                             | (Optional) Creates a description for the flow monitor.                                                                                                    |  |  |
|        | Example:                                                            |                                                                                                    |  |  |
|        | Device (config-flow-monitor)# <b>description</b> flow-monitor-1     |                                                                                                    |  |  |
| Step 4 | record record-name                                                  | Specifies the name of a record that was created previously.                                                                                                    |  |  |
|        | Example:                                                            |                                                                                                    |  |  |
|        | Device (config-flow-monitor) # <b>record</b> flow-record-1          |                                                                                                    |  |  |
| Step 5 | exporter exporter-name                                              | Specifies the name of an exporter that was created                                                                                                    |  |  |
|        | Example:                                                            | previously.                                                                                                    |  |  |
|        | Device (config-flow-monitor)# <b>exporter</b><br>flow-exporter-1    |                                                                                                    |  |  |
| Step 6 |                                                                     | (Optional) Specifies to configure flow cache parameters.                                                                                                    |  |  |
|        | inactive }   type normal }                                          | <ul> <li>entries number-of-entries — Specifies the maximum number of flow entries in the flow cache in the range from 16 to 65536.</li> <li>Note Only normal cache type is supported.</li> </ul> |  |  |
|        | Example:                                                            |                                                                                                    |  |  |
|        | Device (config-flow-monitor)# cache timeout active<br>1800          |                                                                                                    |  |  |
|        | Example:                                                            | the only normal cache type is supported.                                                                                                    |  |  |
|        | <pre>Device (config-flow-monitor)# cache timeout inactive 200</pre> |                                                                                                    |  |  |
|        | Example:                                                            |                                                                                                    |  |  |
|        | Device (config-flow-monitor)# cache type normal                     |                                                                                                    |  |  |
| Step 7 | end                                                                 | Returns to privileged EXEC mode. Alternatively, you can                                                                                                    |  |  |
|        | Example:                                                            | also press <b>Ctrl-Z</b> to exit global configuration mode.                                                                                                    |  |  |
|        | Device(config)# <b>end</b>                                          |                                                                                                    |  |  |
| Step 8 | show flow monitor                                                   | Displays information about all the flow monitors.                                                                                                    |  |  |
|        | Example:                                                            |                                                                                                    |  |  |
|        | Device # show flow monitor                                          |                                                                                                    |  |  |

|         | Command or Action                                              | Purpose                                                                                                    |
|---------|----------------------------------------------------------------|----------------------------------------------------------------------------------------------------|
| Step 9  | show flow monitor flow-monitor-name                            | Displays information about the specified wired AVC flow                                                             |
|         | Example:                                                       | monitor.                                                                                                    |
|         | Device # show flow monitor flow-monitor-1                      |                                                                                                    |
| Step 10 | show flow monitor flow-monitor-name statistics                 | Displays statistics for wired AVC flow monitor.                                                                     |
|         | Example:                                                       |                                                                                                    |
|         | Device# show flow monitor flow-monitor-1 statistics            |                                                                                                    |
| Step 11 | clear flow monitor flow-monitor-name statistics                | Clears the statistics of the specified flow monitor. Use the                                                        |
|         | Example:                                                       | <b>show flow monitor flow-monitor-1 statistics</b> command after using the <b>clear flow monitor flow-monitor-1</b> |
|         | Device# clear flow monitor flow-monitor-1 statistics           | statistics to verify that all the statistics have been reset.                                                       |
| Step 12 | show flow monitor flow-monitor-name cache format table         | Displays flow cache contents in a tabular format.                                                                   |
|         | Example:                                                       |                                                                                                    |
|         | Device# show flow monitor flow-monitor-1 cache format table    |                                                                                                    |
| Step 13 | show flow monitor <i>flow-monitor-name</i> cache format record | Displays flow cache contents in similar format as the flow record.                                                  |
|         | Example:                                                       |                                                                                                    |
|         | Device# show flow monitor flow-monitor-1 cache format record   |                                                                                                    |
| Step 14 | show flow monitor flow-monitor-name cache format csv           | Displays flow cache contents in CSV format.                                                                         |
|         | Example:                                                       |                                                                                                    |
|         | Device# show flow monitor flow-monitor-1 cache<br>format csv   |                                                                                                    |

#### Associating Flow Monitor to an interface

You can attach two different wired AVC monitors with different predefined records to an interface at the same time.

#### **SUMMARY STEPS**

- 1. configure terminal
- **2. interface** *interface-id*
- **3.** ip flow monitor monitor-name { input | output }
- 4. end

#### **DETAILED STEPS**

|        | Command or Action                                                           | Purpose                                                     |
|--------|-----------------------------------------------------------------------------|-------------------------------------------------------------|
| Step 1 | configure terminal                                                          | Enters global configuration mode.                           |
|        | Example:                                                                    |                                                             |
|        | Device# configure terminal                                                  |                                                             |
| Step 2 | interface interface-id                                                      | Enters the interface configuration mode.                    |
|        | Example:                                                                    |                                                             |
|        | Device(config)# interface Gigabitethernet 1/0/1                             |                                                             |
| Step 3 | <b>ip flow monitor</b> <i>monitor-name</i> { <b>input</b>   <b>output</b> } | Associates a flow monitor to the interface for input and/or |
|        | Example:                                                                    | output packets.                                             |
|        | Device (config-if) # ip flow monitor flow-monitor-1<br>input                |                                                             |
| Step 4 | end                                                                         | Returns to privileged EXEC mode. Alternatively, you can     |
|        | Example:                                                                    | also press <b>Ctrl-Z</b> to exit global configuration mode. |
|        | Device(config)# end                                                         |                                                             |

### **NBAR2 Custom Applications**

NBAR2 supports the use of custom protocols to identify custom applications. Custom protocols support protocols and applications that NBAR2 does not currently support.

In every deployment, there are local and specific applications which are not covered by the NBAR2 protocol pack provided by Cisco. Local applications are mainly categorized as:

- · Specific applications to an organization
- · Applications specific to a geography

NBAR2 provides a way to manually customize such local applications. You can manually customize applications using the command **ip nbar custom** *myappname* in global configuration mode. Custom applications take precedence over built-in protocols. For each custom protocol, user can define a selector ID that can be used for reporting purposes.

There are various types of application customization:

#### Generic protocol customization

- HTTP
- SSL
- DNS

Composite : Customization based on multiple underlying protocols - server-name

#### Layer3/Layer4 customization

• IPv4 address

- DSCP values
- TCP/UDP ports
- Flow source or destination direction

Byte Offset : Customization based on specific byte values in the payload

#### **HTTP Customization**

HTTP customization could be based on a combination of HTTP fields from:

- cookie HTTP Cookie
- host Host name of Origin Server containing resource
- method HTTP method
- referrer Address the resource request was obtained from
- url Uniform Resource Locator path
- user-agent Software used by agent sending the request
- version HTTP version
- via HTTP via field

#### **HTTP Customization**

Custom application called MYHTTP using the HTTP host "\*mydomain.com" with Selector ID 10.

```
Device# configure terminal
Device(config)# ip nbar custom MYHTTP http host *mydomain.com id 10
```

#### **SSL** Customization

Customization can be done for SSL encrypted traffic using information extracted from the SSL Server Name Indication (SNI) or Common Name (CN).

#### **SSL Customization**

Custom application called MYSSL using SSL unique-name "mydomain.com" with selector ID 11.

Device# configure terminal Device(config)#ip nbar custom MYSSL ssl unique-name \*mydomain.com id 11

#### **DNS Customization**

NBAR2 examines DNS request and response traffic, and can correlate the DNS response to an application. The IP address returned from the DNS response is cached and used for later packet flows associated with that specific application.

The command **ip nbar custom** *application-name* **dns** *domain-name* **id** *application-id* is used for DNS customization. To extend an existing application, use the command **ip nbar custom** *application-name* **dns domain-name** *domain-name extends existing-application*.

For more information on DNS based customization, see http://www.cisco.com/c/en/us/td/docs/ios-xml/ios/ gos nbar/configuration/xe-3s/asr1000/gos-nbar-xe-3s-asr-1000-book/nbar-custapp-dns-xe.html .

#### **DNS Customization**

Custom application called MYDNS using the DNS domain name "mydomain.com" with selector ID 12.

```
Device# configure terminal
Device(config)# ip nbar custom MYDNS dns domain-name *mydomain.com id 12
```

#### **Composite Customization**

NBAR2 provides a way to customize applications based on domain names appearing in HTTP, SSL or DNS.

#### **Composite Customization**

Custom application called MYDOMAIN using HTTP, SSL or DNS domain name "mydomain.com" with selector ID 13.

Device# configure terminal Device(config)# ip nbar custom MYDOMAIN composite server-name \*mydomain.com id 13

#### L3/L4 Customization

Layer3/Layer4 customization is based on the packet tuple and is always matched on the first packet of a flow.

#### L3/L4 Customization

Custom application called LAYER4CUSTOM matching IP addresses 10.56.1.10 and 10.56.1.11, TCP and DSCP ef with selector ID 14.

```
Device# configure terminal
Device(config)# ip nbar custom LAYER4CUSTOM transport tcp id 14
Device(config-custom)# ip address 10.56.1.10 10.56.1.11
Device(config-custom)# dscp ef
```

#### **Examples: Monitoring Custom Applications**

#### Show Commands for Monitoring Custom Applications

#### show ip nbar protocol-id | inc Custom

| Device# show ip nbar | protocol-id   inc Custom |        |
|----------------------|--------------------------|--------|
| LAYER4CUSTOM         | 14                       | Custom |
| MYDNS                | 12                       | Custom |
| MYDOMAIN             | 13                       | Custom |
| MYHTTP               | 10                       | Custom |
| MYSSL                | 11                       | Custom |

show ip nbar protocol-discovery protocol CUSTOM\_APP

| WSW-157# <b>s</b> | how ip nbar | protocol-id MYSSL |      |
|-------------------|-------------|-------------------|------|
| Protocol          | Name        | id                | type |

MYSSL 11 Custom

### NBAR2 Dynamic Hitless Protocol Pack Upgrade

Protocol packs are software packages that update the NBAR2 protocol support on a device without replacing the Cisco software on the device. A protocol pack contains information on applications officially supported by NBAR2 which are compiled and packed together. For each application, the protocol-pack includes information on application signatures and application attributes. Each software release has a built-in protocol-pack bundled with it.

Protocol packs provide the following features:

- They are easy and fast to load.
- They are easy to upgrade to a higher version protocol pack or revert to a lower version protocol pack.
- They do not require the switch to be reloaded.

NBAR2 protocol packs are available for download on Cisco Software Center from this URL: https://software.cisco.com/download/navigator.html .

#### **Prerequisites for the NBAR2 Protocol Pack**

Before loading a new protocol pack, you must copy the protocol pack to the flash on all the switch members.

To load a protocol pack, see Loading the NBAR2 Protocol Pack, on page 27.

#### Loading the NBAR2 Protocol Pack

#### **SUMMARY STEPS**

- 1. enable
- 2. configure terminal
- **3.** ip nbar protocol-pack protocol-pack [force]
- 4. exit
- 5. show ip nbar protocol-pack {protocol-pack | active} [detail]

#### **DETAILED STEPS**

|        | Command or Action                           | Purpose                            |
|--------|---------------------------------------------|------------------------------------|
| Step 1 | enable                                      | Enables privileged EXEC mode.      |
|        | Example:                                    | • Enter your password if prompted. |
|        | Device> enable                              |                                    |
| Step 2 | configure terminal                          | Enters global configuration mode.  |
|        | Example:                                    |                                    |
|        | Device# configure terminal                  |                                    |
| Step 3 | ip nbar protocol-pack protocol-pack [force] | Loads the protocol pack.           |

|        | Command or Action                                                                   | Purpose                                                                                                    |  |  |
|--------|-------------------------------------------------------------------------------------|----------------------------------------------------------------------------------------------------|--|--|
|        | Example:<br>Device(config)# ip nbar protocol-pack<br>flash:defProtoPack<br>Example: | • Use the <b>force</b> keyword to specify and load a protoco<br>pack of a lower version, which is different from the<br>base protocol pack version. This also removes the<br>configuration that is not supported by the current<br>protocol pack on the switch. |  |  |
|        | Device(config)# default ip nbar protocol-pack                                       | For reverting to the built-in protocol pack, use the following command:                                                                                                    |  |  |
| Step 4 | exit                                                                                | Returns to privileged EXEC mode.                                                                                                    |  |  |
|        | Example:                                                                            |                                                                                                    |  |  |
|        | Device(config)# exit                                                                |                                                                                                    |  |  |
| Step 5 | show ip nbar protocol-pack {protocol-pack   active}                                 | Displays the protocol pack information.                                                                                                    |  |  |
|        | [detail]<br>Example:                                                                | • Verify the loaded protocol pack version, publisher, and other details using this command.                                                                                                    |  |  |
|        | Device# show ip nbar protocol-pack active                                           | • Use the <i>protocol-pack</i> argument to display information about the specified protocol pack.                                                                                                    |  |  |
|        |                                                                                     | • Use the <b>active</b> keyword to display active protocol pack information.                                                                                                    |  |  |
|        |                                                                                     | • Use the <b>detail</b> keyword to display detailed protocol pack information.                                                                                                    |  |  |

#### Examples: Loading the NBAR2 Protocol Pack

The following example shows how to load a new protocol pack:

```
Device> enable
Device# configure terminal
Device(config)# ip nbar protocol-pack flash:newDefProtoPack
Device(config)# exit
```

The following example shows how to use the force keyword to load a protocol pack of a lower version:

```
Device> enable
Device# configure terminal
Device(config)# ip nbar protocol-pack flash:OldDefProtoPack force
Device(config)# exit
```

The following example shows how to revert to the built-in protocol pack:

```
Device> enable
Device# configure terminal
Device(config)# default ip nbar protocol-pack
Device(config)# exit
```

# **Monitoring Application Visibility and Control**

This section describes the new commands for application visibility.

The following commands can be used to monitor application visibility on the and access ports.

Table 1: Monitoring Application Visibility Commands on the

| Command                                                                                                    | Purpose                                                                                                    |
|----------------------------------------------------------------------------------------------------|----------------------------------------------------------------------------------------------------|
| <pre>show ip nbar protocol-discovery [interface<br/>interface-type interface-number]<br/>[stats{byte-count   bit-rate   packet-count<br/>  max-bit-rate}] [protocol protocol-name<br/>  top-n number]</pre> | <ul> <li>Displays the statistics gathered by the NBAR Protocol<br/>Discovery feature.</li> <li>(Optional) Enter keywords and arguments to fine-tune<br/>the statistics displayed. For more information on each<br/>of the keywords, refer to the <b>show ip nbar</b><br/><b>protocol-discovery</b>command in Cisco IOS Quality<br/>of Service Solutions Command Reference.</li> </ul> |
| <b>show policy-map interface</b> <i>interface-type interface-number</i>                                                                                                    | Displays information about policy map applied to the interface.                                                                                                    |
| show platform software fed switch switch id<br>wdavc flows                                                                                                    | Displays statistics about all flows on the specified switch.                                                                                                    |

### **Examples: Application Visibility and Control Configuration**

This example shows how to create class maps with apply match protocol filters for application name:

```
Device# configure terminal
Device(config)# class-map match-any NBAR-VOICE
Device(config-cmap)# match protocol ms-lync-audio
Device(config-cmap)#end
```

This example shows how to create policy maps and define existing class maps for egress QoS:

```
Device# configure terminal
Device(config)# policy-map test-avc-up
Device(config-pmap)# class cat-browsing
Device(config-pmap-c)# police 150000
Device(config-pmap-c)# set dscp 12
Device(config-pmap-c)#end
```

This example shows how to create policy maps and define existing class maps for ingress QoS:

```
Device# configure terminal
Device(config)# policy-map test-avc-down
Device(config-pmap)# class cat-browsing
Device(config-pmap-c)# police 200000
Device(config-pmap-c)# set dscp 10
Device(config-pmap-c)#end
```

This example shows how to apply policy maps to a switch port:

```
Device# configure terminal
Device(config)# interface GigabitEthernet 1/0/1
Device(config-if)# switchport mode access
Device(config-if)# switchport access vlan 20
Device(config-if)# service-policy input POLICING_IN
Device(config-if)#end
```

#### Show Commands for Viewing the Configuration

#### show ip nbar protocol-discovery

Displays a report of the Protocol Discovery statistics per interface.

The following is a sample output for the statistics per interface:

```
Deviceqos-cat9k-reg2-r1# show ip nbar protocol-discovery int GigabitEthernet1/0/1
```

```
GigabitEthernet1/0/1
```

Last clearing of "show ip nbar protocol-discovery" counters 00:03:16

| Quetra ut                | Input                    |  |  |  |  |
|--------------------------|--------------------------|--|--|--|--|
| Output                   |                          |  |  |  |  |
|                          |                          |  |  |  |  |
| Protocol                 | Packet Count             |  |  |  |  |
| Packet Count             |                          |  |  |  |  |
|                          | Byte Count               |  |  |  |  |
| Byte Count               |                          |  |  |  |  |
|                          | 30sec Bit Rate (bps)     |  |  |  |  |
| 30sec Bit Rate (bps)     |                          |  |  |  |  |
|                          | 30sec Max Bit Rate (bps) |  |  |  |  |
| 30sec Max Bit Rate (bps) |                          |  |  |  |  |
|                          |                          |  |  |  |  |
|                          |                          |  |  |  |  |
| ms-lync                  | 60580                    |  |  |  |  |
| 55911                    |                          |  |  |  |  |
|                          | 31174777                 |  |  |  |  |
| 28774864                 |                          |  |  |  |  |
|                          | 3613000                  |  |  |  |  |
| 93000                    |                          |  |  |  |  |
|                          | 3613000                  |  |  |  |  |
| 3437000                  | CO. C. O. O.             |  |  |  |  |
| Total                    | 60580                    |  |  |  |  |
| 55911                    | 31174777                 |  |  |  |  |
| 28774864                 | 311/4///                 |  |  |  |  |
| 28//4804                 | 3613000                  |  |  |  |  |
| 93000                    | 5015000                  |  |  |  |  |
| 22000                    | 3613000                  |  |  |  |  |
| 3437000                  | 3013000                  |  |  |  |  |
| 5157000                  |                          |  |  |  |  |

#### show policy-map interface

Displays the QoS statistics and the configured policy maps on all interfaces.

The following is a sample output for the policy-maps configured on all the interfaces:

```
Deviceqos-cat9k-reg2-r1# show policy-map int
```

```
GigabitEthernet1/0/1
Service-policy input: MARKING-IN
```

```
Class-map: NBAR-VOICE (match-any)
 718 packets
 Match: protocol ms-lync-audio
    0 packets, 0 bytes
    30 second rate 0 bps
  QoS Set
    dscp ef
Class-map: NBAR-MM CONFERENCING (match-any)
  6451 packets
 Match: protocol ms-lync
    0 packets, 0 bytes
    30 second rate 0 bps
 Match: protocol ms-lync-video
    0 packets, 0 bytes
    30 second rate 0 bps
  QoS Set
    dscp af41
Class-map: class-default (match-any)
  34 packets
 Match: any
```

#### **Show Commands for Viewing Flow Monitor Configuration**

#### show flow monitor wdavc

Displays information about the specified wired AVC flow monitor.

```
Device # show flow monitor wdave
```

```
Flow Monitor wdavc:
 Description: User defined
 Flow Record:
                  wdavc
 Flow Exporter: wdavc-exp (inactive)
 Cache:
                      normal (Platform cache)
   Type:
   Status:
                      not allocated
                       12000 entries
   Size:
   Inactive Timeout:
                      15 secs
   Active Timeout:
                       1800 secs
```

#### show flow monitor wdavc statistics

Displays statistics for wired AVC flow monitor.

| Device# show flow monitor wday | rc sta | tistics    |        |                  |
|--------------------------------|--------|------------|--------|------------------|
| Cache type:                    |        |            | Normal | (Platform cache) |
| Cache size:                    |        |            | 12000  |                  |
| Current entries:               |        |            | 13     |                  |
|                                |        |            |        |                  |
| Flows added:                   |        |            | 26     |                  |
| Flows aged:                    |        |            | 13     |                  |
| - Active timeout               | (      | 1800 secs) | 1      |                  |
| - Inactive timeout             | (      | 15 secs)   | 12     |                  |

#### clear flow monitor wdavc statistics

Clears the statistics of the specified flow monitor. Use the **show flow monitor wdavc statistics** command after using the **clear flow monitor wdavc statistics** to verify that all the statistics have been reset. The following is a sample output of the **show flow monitor wdavc statistics** command after clearing flow monitor statistics.

Device# show flow monitor wdavc statistics Cache type: Normal (Platform cache) Cache size: 12000 Current entries: 0 Flows added: 0 Flows aged: 0

#### **Show Commands for Viewing Cache Contents**

#### show flow monitor wdavc cache format table

Displays flow cache contents in a tabular format.

| Device# show flow monitor wda | vc cac | he form | at tabl | e      |                  |
|-------------------------------|--------|---------|---------|--------|------------------|
| Cache type:                   |        |         |         | Normal | (Platform cache) |
| Cache size:                   |        |         |         | 12000  |                  |
| Current entries:              |        |         |         | 13     |                  |
|                               |        |         |         |        |                  |
| Flows added:                  |        |         |         | 26     |                  |
| Flows aged:                   |        |         |         | 13     |                  |
| - Active timeout              | (      | 1800    | secs)   | 1      |                  |
| - Inactive timeout            | (      | 15      | secs)   | 12     |                  |

CONN IPV4 INITIATOR ADDR CONN IPV4 RESPONDER ADDR CONN RESPONDER PORT FLOW OBSPOINT ID IP VERSION IP PROT APP NAME flow dirn ..... ------\_\_\_\_\_ ----- -----\_\_\_\_\_ \_\_\_\_\_ 64.103.125.147 53 144.254.71.184 4294967305 4 17 port dns Input 64.103.121.103 67 10.1.1.2 4294967305 4 17 layer7 dhcp Input ....contd..... 64.103.125.3 64.103.125.97 68 4 17 layer7 dhcp 4294967305 Input 10.0.2.6 157.55.40.149 443 4294967305 4 6 layer7 ms-lync Input 64.103.126.28 66.163.36.139 443 4294967305 4 6 layer7 cisco-jabber-im Input ....contd.....

64.103.125.29

4 17 layer7 dhcp

68

Input

4294967305

64.103.125.2

I

| 64.103.125.97 | 64.103.101 | .181                          | 67     |
|---------------|------------|-------------------------------|--------|
| 4294967305    |            | .7 layer7 dhcp                | Input  |
| 1231307000    |            |                               | inpuc  |
| 192.168.100.6 | 10.10.20.1 |                               | 5060   |
|               |            |                               |        |
| 4294967305    | 4 1        | 7 layer7 cisco-jabber-control | Input  |
| contd         |            |                               |        |
| 64.103.125.3  | 64.103.125 | 5.29                          | 68     |
| 4294967305    | 4 1        | .7 layer7 dhcp                | Input  |
|               |            |                               |        |
| 10.80.101.18  | 10.80.101. | . 6                           | 5060   |
| 4294967305    | 4          | 6 layer7 cisco-collab-control | Input  |
| 129190,000    | -          |                               | inpuc  |
| 10.1.11.4     | 66.102.11. | 0.0                           | 80     |
|               |            |                               |        |
| 4294967305    | 4          | 6 layer7 google-services      | Input  |
| contd         |            |                               |        |
| 64.103.125.2  | 64.103.125 | 5.97                          | 68     |
| 4294967305    | 4 1        | .7 layer7 dhcp                | Input  |
|               |            |                               |        |
| 64.103.125.29 | 64.103.101 | 1.181                         | 67     |
| 4294967305    | 4 1        | 7 layer7 dhcp                 | Input  |
| 1231307000    |            |                               | 111240 |
|               |            |                               |        |

#### show flow monitor wdavc cache format record

Displays flow cache contents in similar format as the flow record.

| Device# show flow monitor wdavc cache format record | Device# | show | flow | monitor | wdavc | cache | format | record |
|-----------------------------------------------------|---------|------|------|---------|-------|-------|--------|--------|
|-----------------------------------------------------|---------|------|------|---------|-------|-------|--------|--------|

| Device# show itow monitor wdave cache format record |                         |
|-----------------------------------------------------|-------------------------|
| Cache type:                                         | Normal (Platform cache) |
| Cache size:                                         | 12000                   |
| Current entries:                                    | 13                      |
|                                                     |                         |
| Flows added:                                        | 26                      |
| Flows aged:                                         | 13                      |
| - Active timeout ( 1800 secs)                       | 1                       |
| - Inactive timeout ( 15 secs)                       | 12                      |
|                                                     |                         |
| CONNECTION IPV4 INITIATOR ADDRESS:                  | 64.103.125.147          |
| CONNECTION IPV4 RESPONDER ADDRESS:                  | 144.254.71.184          |
| CONNECTION RESPONDER PORT:                          | 53                      |
| FLOW OBSPOINT ID:                                   | 4294967305              |
| IP VERSION:                                         | 4                       |
| IP PROTOCOL:                                        | 17                      |
| APPLICATION NAME:                                   | port dns                |
| flow direction:                                     | Input                   |
| timestamp abs first:                                | 08:55:46.917            |
| timestamp abs last:                                 | 08:55:46.917            |
| connection initiator:                               | Initiator               |
| connection count new:                               | 2                       |
|                                                     | 1                       |
| connection server packets counter:                  | 1                       |
| connection client packets counter:                  | -                       |
|                                                     | 190                     |
| connection client network bytes counter:            | 106                     |

| CONNECTION IPV4 INITIATOR ADDRESS:<br>CONNECTION IPV4 RESPONDER ADDRESS:<br>CONNECTION RESPONDER PORT:<br>FLOW OBSPOINT ID:<br>IP VERSION:<br>IP PROTOCOL:<br>APPLICATION NAME:<br>flow direction:<br>timestamp abs first:<br>timestamp abs last:<br>connection initiator:<br>connection server packets counter:<br>connection client packets counter:<br>connection server network bytes counter:<br>connection client network bytes counter:                          |                                                                                                    |
|----------------------------------------------------------------------------------------------------|----------------------------------------------------------------------------------------------------|
| CONNECTION IPV4 INITIATOR ADDRESS:<br>CONNECTION IPV4 RESPONDER ADDRESS:<br>CONNECTION RESPONDER PORT:<br>FLOW OBSPOINT ID:<br>IP VERSION:<br>IP PROTOCOL:<br>APPLICATION NAME:<br>flow direction:<br>timestamp abs first:<br>timestamp abs last:<br>connection initiator:<br>connection server packets counter:<br>connection client packets counter:<br>connection server network bytes counter:<br>connection client network bytes counter:                          | 64.103.125.3<br>64.103.125.97<br>68<br>4294967305<br>4<br>17<br>layer7 dhcp<br>Input<br>08:55:47.917<br>08:55:53.917<br>Initiator<br>1<br>0<br>4<br>0<br>1412 |
| CONNECTION IPV4 INITIATOR ADDRESS:<br>CONNECTION IPV4 RESPONDER ADDRESS:<br>CONNECTION RESPONDER PORT:<br>FLOW OBSPOINT ID:<br>IP VERSION:<br>IP PROTOCOL:<br>APPLICATION NAME:<br>flow direction:<br>timestamp abs first:<br>timestamp abs last:<br>connection initiator:<br>connection count new:<br>connection server packets counter:<br>connection client packets counter:<br>connection server network bytes counter:<br>connection client network bytes counter: |                                                                                                    |

I

| CONNECTION IPV4 INITIATOR ADDRESS:                                                                                                    | 64.103.126.28                                                                                                    |
|----------------------------------------------------------------------------------------------------|----------------------------------------------------------------------------------------------------|
| CONNECTION IPV4 RESPONDER ADDRESS:                                                                                                    | 66.163.36.139                                                                                                    |
| CONNECTION RESPONDER PORT:                                                                                                    | 443                                                                                                    |
| FLOW OBSPOINT ID:                                                                                                    | 4294967305                                                                                                    |
| IP VERSION:                                                                                                    | 4                                                                                                    |
| IP PROTOCOL:                                                                                                    | 6                                                                                                    |
| APPLICATION NAME:                                                                                                    | layer7 cisco-jabber-im                                                                                                    |
| flow direction:                                                                                                    | Input                                                                                                    |
| timestamp abs first:                                                                                                    | 08:55:46.917                                                                                                    |
| timestamp abs last:                                                                                                    | 08:55:46.917                                                                                                    |
| connection initiator:                                                                                                    | Initiator                                                                                                    |
| connection count new:                                                                                                    | 2                                                                                                    |
| connection server packets counter:                                                                                                    | 12                                                                                                    |
| connection client packets counter:                                                                                                    | 10                                                                                                    |
| connection server network bytes counter:                                                                                                    | 5871                                                                                                    |
| connection client network bytes counter:                                                                                                    | 2088                                                                                                    |
| CONNECTION IPV4 INITIATOR ADDRESS:<br>CONNECTION IPV4 RESPONDER ADDRESS:<br>CONNECTION RESPONDER PORT:<br>FLOW OBSPOINT ID:<br>IP VERSION:<br>IP PROTOCOL:<br>APPLICATION NAME:<br>flow direction:<br>timestamp abs first:<br>timestamp abs last:<br>connection initiator:<br>connection count new:<br>connection server packets counter:<br>connection server network bytes counter:<br>connection client network bytes counter: | 64.103.125.2<br>64.103.125.29<br>68<br>4294967305<br>4<br>17<br>layer7 dhcp<br>Input<br>08:55:47.917<br>08:55:47.917<br>Initiator<br>1<br>0<br>2<br>0<br>712 |
| CONNECTION IPV4 INITIATOR ADDRESS:                                                                                                    | 64.103.125.97                                                                                                    |
| CONNECTION IPV4 RESPONDER ADDRESS:                                                                                                    | 64.103.101.181                                                                                                    |
| CONNECTION RESPONDER PORT:                                                                                                    | 67                                                                                                    |
| FLOW OBSPOINT ID:                                                                                                    | 4294967305                                                                                                    |
| IP VERSION:                                                                                                    | 4                                                                                                    |
| IP PROTOCOL:                                                                                                    | 17                                                                                                    |
| APPLICATION NAME:                                                                                                    | layer7 dhcp                                                                                                    |
| flow direction:                                                                                                    | Input                                                                                                    |
| timestamp abs first:                                                                                                    | 08:55:47.917                                                                                                    |
| timestamp abs last:                                                                                                    | 08:55:47.917                                                                                                    |
| connection initiator:                                                                                                    | Initiator                                                                                                    |
| connection count new:                                                                                                    | 1                                                                                                    |
| connection server packets counter:                                                                                                    | 0                                                                                                    |
| connection client packets counter:                                                                                                    | 1                                                                                                    |
| connection server network bytes counter:                                                                                                    | 0                                                                                                    |
| connection client network bytes counter:                                                                                                    | 350                                                                                                    |

CONNECTION IPV4 INITIATOR ADDRESS: 192.168.100.6 CONNECTION IPV4 RESPONDER ADDRESS: 10.10.20.1 CONNECTION RESPONDER PORT: 5060 FLOW OBSPOINT ID: 4294967305 IP VERSION: 4 IP PROTOCOL: 17 APPLICATION NAME: layer7 cisco-jabber-control flow direction: Input timestamp abs first: 08:55:46.917 08:55:46.917 timestamp abs last: connection initiator: Initiator connection count new: 1 connection server packets counter: Ω connection client packets counter: 2 connection server network bytes counter: 0 connection client network bytes counter: 2046 CONNECTION IPV4 INITIATOR ADDRESS: 64.103.125.3 CONNECTION IPV4 RESPONDER ADDRESS: 64.103.125.29 CONNECTION RESPONDER PORT: 68 FLOW OBSPOINT ID: 4294967305 IP VERSION: 4 IP PROTOCOL: 17 APPLICATION NAME: layer7 dhcp flow direction: Input timestamp abs first: 08:55:47.917 timestamp abs last: 08:55:47.917 connection initiator: Initiator connection count new: 1 Ω connection server packets counter: 2 connection client packets counter: connection server network bytes counter: 0 connection client network bytes counter: 712 CONNECTION IPV4 INITIATOR ADDRESS: 10.80.101.18 CONNECTION IPV4 RESPONDER ADDRESS: 10.80.101.6 CONNECTION RESPONDER PORT: 5060 FLOW OBSPOINT ID: 4294967305 IP VERSION: 4 IP PROTOCOL: 6 APPLICATION NAME: layer7 cisco-collab-control flow direction: Input timestamp abs first: 08:55:46.917 timestamp abs last: 08:55:47.917 connection initiator: Initiator connection count new: 2 connection server packets counter: 23 connection client packets counter: 27 connection server network bytes counter: 12752 connection client network bytes counter: 8773

I

| CONNECTION IPV4 INITIATOR ADDRESS:       | 10.1.11.4              |
|------------------------------------------|------------------------|
| CONNECTION IPV4 RESPONDER ADDRESS:       | 66.102.11.99           |
| CONNECTION RESPONDER PORT:               | 80                     |
| FLOW OBSPOINT ID:                        | 4294967305             |
| IP VERSION:                              | 4                      |
| IP PROTOCOL:                             | 6                      |
| APPLICATION NAME:                        | layer7 google-services |
| flow direction:                          | Input                  |
| timestamp abs first:                     | 08:55:46.917           |
| timestamp abs last:                      | 08:55:46.917           |
| connection initiator:                    | Initiator              |
| connection count new:                    | 2                      |
| connection server packets counter:       | 3                      |
| connection client packets counter:       | 5                      |
| connection server network bytes counter: | 1733                   |
| connection client network bytes counter: | 663                    |
| CONNECTION IPV4 INITIATOR ADDRESS:       | 64.103.125.2           |
| CONNECTION IPV4 RESPONDER ADDRESS:       | 64.103.125.97          |
| CONNECTION RESPONDER PORT:               | 68                     |
| FLOW OBSPOINT ID:                        | 4294967305             |
| IP VERSION:                              | 4                      |
| IP PROTOCOL:                             | 17                     |
| APPLICATION NAME:                        | layer7 dhcp            |
| flow direction:                          | Input                  |
| timestamp abs first:                     | 08:55:47.917           |
| timestamp abs last:                      | 08:55:53.917           |
| connection initiator:                    | Initiator              |
| connection count new:                    | 1                      |
| connection server packets counter:       | 0                      |
| connection client packets counter:       | 4                      |
| connection server network bytes counter: | 0                      |
| connection client network bytes counter: | 1412                   |
| CONNECTION IPV4 INITIATOR ADDRESS:       | 64.103.125.29          |
| CONNECTION IPV4 RESPONDER ADDRESS:       | 64.103.101.181         |
| CONNECTION RESPONDER PORT:               | 67                     |
| FLOW OBSPOINT ID:                        | 4294967305             |
| IP VERSION:                              | 4                      |
| IP PROTOCOL:                             | 17                     |
| APPLICATION NAME:                        | layer7 dhcp            |
| flow direction:                          | Input                  |
| timestamp abs first:                     | 08:55:47.917           |
| timestamp abs last:                      | 08:55:47.917           |
| connection initiator:                    | Initiator              |
| connection count new:                    | 1                      |
| connection server packets counter:       | 0                      |
| connection client packets counter:       | 1                      |

connection server network bytes counter: 0 connection client network bytes counter: 350

#### show flow monitor wdavc cache format csv

Displays flow cache contents in CSV format.

| Device# show flow monitor wdave | c cac | he format csv |        |                  |
|---------------------------------|-------|---------------|--------|------------------|
| Cache type:                     |       |               | Normal | (Platform cache) |
| Cache size:                     |       |               | 12000  |                  |
| Current entries:                |       |               | 13     |                  |
| Flows added:                    |       |               | 26     |                  |
| Flows aged:                     |       |               | 13     |                  |
| - Active timeout                | (     | 1800 secs)    | 1      |                  |
| - Inactive timeout              | (     | 15 secs)      | 12     |                  |

CONN IPV4 INITIATOR ADDR, CONN IPV4 RESPONDER ADDR, CONN RESPONDER PORT, FLOW OBSPOINT ID, IP VERSION, IP

PROT, APP NAME, flow dirn, time abs first, time abs last, conn initiator, conn count new, conn server packets

cnt, conn client packets cnt, conn server network bytes cnt, conn client network bytes cnt

64.103.125.147,144.254.71.184,53,4294967305,4,17,port dns, Input, 08:55:46.917, 08:55:46.917, Initiator, 2, 1, 1, 190, 106 64.103.121.103,10.1.1.2,67,4294967305,4,17,layer7 dhcp, Input, 08:55:47.917, 08:55:47.917, Initiator, 1, 0, 1, 0, 350 64.103.125.3,64.103.125.97,68,4294967305,4,17,layer7 dhcp, Input, 08:55:47.917, 08:55:53.917, Initiator, 1, 0, 4, 0, 1412 10.0.2.6,157.55.40.149,443,4294967305,4,6,layer7 mslync, Input, 08:55:46.917, 08:55:46.917, Initiator, 2, 10, 14, 6490, 1639 64.103.126.28,66.163.36.139,443,4294967305,4,6,layer7 cisco-jabberim, Input, 08:55:46.917, 08:55:46.917, Initiator, 2, 12, 10, 5871, 2088 64.103.125.2,64.103.125.29,68,4294967305,4,17,layer7 dhcp, Input, 08:55:47.917, 08:55:47.917, Initiator, 1, 0, 2, 0, 712 64.103.125.97,64.103.101.181,67,4294967305,4,17,layer7 dhcp, Input, 08:55:47.917, 08:55:47.917, Initiator, 1, 0, 1, 0, 350 192.168.100.6,10.10.20.1,5060,4294967305,4,17,layer7 cisco-jabbercontrol, Input, 08:55:46.917, 08:55:46.917, Initiator, 1, 0, 2, 0, 2046 64.103.125.3,64.103.125.29,68,4294967305,4,17,layer7 dhcp, Input, 08:55:47.917, 08:55:47.917, Initiator, 1, 0, 2, 0, 712 10.80.101.18,10.80.101.6,5060,4294967305,4,6,layer7 cisco-collabcontrol, Input, 08:55:46.917, 08:55:47.917, Initiator, 2, 23, 27, 12752, 8773 10.1.11.4,66.102.11.99,80,4294967305,4,6,layer7 googleservices, Input, 08:55:46.917, 08:55:46.917, Initiator, 2, 3, 5, 1733, 663 64.103.125.2,64.103.125.97,68,4294967305,4,17,layer7 dhcp, Input, 08:55:47.917, 08:55:53.917, Initiator, 1, 0, 4, 0, 1412 64.103.125.29,64.103.101.181,67,4294967305,4,17,layer7 dhcp, Input, 08:55:47.917, 08:55:47.917, Initiator, 1, 0, 1, 0, 350

# **Basic Troubleshooting - Questions and Answers**

Following are the basic questions and answers for troubleshooting wired Application Visibility and Control:

- Question: My IPv6 traffic is not being classified.
   Answer: Currently only IPv4 traffic is supported.
- 2. Question: My multicast traffic is not being classified Answer: Currently only unicast traffic is supported
- **3. Question:** I send ping but I don't see them being classified **Answer:** Only TCP/UDP protocols are supported
- 4. Question: Why can't I attach NBAR to an SVI?

Answer: NBAR is only supported on physical interfaces.

5. Question: I see that most of my traffic is CAPWAP traffic, why?

**Answer:** Make sure that you have enabled NBAR on an access port that is not connected to a wireless access port. All traffic coming from AP's will be classified as capwap. Actual classification in this case happens either on the AP or WLC.

6. Question: In protocol-discovery, I see traffic only on one side. Along with that, there are a lot of unknown traffic.

**Answer:** This usually indicates that NBAR sees asymmetric traffic: one side of the traffic is classified in one switch member and the other on a different member. The recommendation is to attach NBAR only on access ports where we see both sides of the traffic. If you have multiple uplinks, you can't attach NBAR on them due to this issue. Similar issue happens if you configure NBAR on an interface that is part of a port channel.

**7. Question:** With protocol-discovery, I see an aggregate view of all application. How can I see traffic distribution over time?

Answer: WebUI will give you view of traffic over time for the last 48 hours.

8. Question: I can't configure queue-based egress policy with match protocol protocol-name command.

**Answer:** Only **shape** and **set DSCP** are supported in a policy with NBAR2 based classifiers. Common practice is to set DSCP on ingress and perform shaping on egress based on DSCP.

9. Question: I don't have NBAR2 attached to any interface but I still see that NBAR2 is activated.

**Answer:** If you have any class-map with **match protocol** *protocol-name*, NBAR will be globally activated on the stack but no traffic will be subjected to NBAR classification. This is an expected behavior and it does not consume any resources.

10. Question: I see some traffic under the default QOS queue. Why?

**Answer:** For each new flow, it takes a few packets to classify it and install the result in the hardware. During this time, the classification would be 'un-known' and traffic will fall under the default queue.

# **Additional References for Application Visibility and Control**

#### **Related Documents**

| Related Topic                       | Document Title                                          |
|-------------------------------------|---------------------------------------------------------|
| QoS                                 | NBAR Configuration Guide, Cisco IOS XE Release 16<br>.x |
| NBAR2 Protocol Pack Hitless Upgrade | NBAR Configuration Guide, Cisco IOS XE Release 16.x     |

#### **Technical Assistance**

| Description                                                                                                    | Link                         |
|----------------------------------------------------------------------------------------------------|------------------------------|
| The Cisco Support website provides extensive online resources, including documentation and tools for troubleshooting and resolving technical issues with Cisco products and technologies.                                                                            | http://www.cisco.com/support |
| To receive security and technical information about your products, you can<br>subscribe to various services, such as the Product Alert Tool (accessed from<br>Field Notices), the Cisco Technical Services Newsletter, and Really Simple<br>Syndication (RSS) Feeds. |                              |
| Access to most tools on the Cisco Support website requires a Cisco.com user ID and password.                                                                                                    |                              |

# Feature History for Application Visibility and Control in a Wired Network

This table provides release and related information for features explained in this module.

These features are available on all releases subsequent to the one they were introduced in, unless noted otherwise.

| Release                      | Feature                                                     | Feature Information                                                                                                    |
|------------------------------|-------------------------------------------------------------|----------------------------------------------------------------------------------------------------|
| Cisco IOS XE Everest 16.5.1a | Application Visibility<br>and Control in a Wired<br>Network | AVC is a critical part of Cisco's efforts to evolve<br>its Branch and Campus solutions from being strictly<br>packet and connection based to being<br>application-aware and application-intelligent.<br>Support for this feature was introduced only on the<br>C9500-12Q, C9500-16X, C9500-24Q, C9500-40X<br>models of the Cisco Catalyst 9500 Series Switches. |

| Release                   | Feature                                                                                        | Feature Information                                                                                                    |
|---------------------------|------------------------------------------------------------------------------------------------|----------------------------------------------------------------------------------------------------|
| Cisco IOS XE Fuji 16.8.1a | Wired Application<br>Visibility and Control<br>(Wired AVC)<br>Attribute-based QoS<br>(EasyQoS) | Support for defining QoS classes and policies based<br>on Network-Based Application Recognition<br>(NBAR) attributes instead of specific protocols,<br>was made available, with a few limitations. Only<br>business-relevance and traffic-class are the<br>supported NBAR attributes. |

Use Cisco Feature Navigator to find information about platform and software image support. To access Cisco Feature Navigator, go to http://www.cisco.com/go/cfn.